# Bloomberg

## Popup Menu User Reference (English)

12 May 2005 Version: 4.0

### **Configuring Bloomberg Desktop Options**

You can configure Bloomberg Desktop options using the popup menu by right clicking on the Bloomberg terminal window (Figure 1). All settings are stored in the Registry at \\HKEY\_LOCAL\_MACHINE\SOFTWARE\BLOOMBERG L.P.\GSP.INI and should not be modified.

#### **Popup Menu Description**

This section describes each function, along with its available parameters, and also defines their meaning. All functions and settings can be verified or changed from the Bloomberg popup menu.

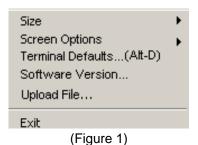

#### **Popup Menu Options**

The following tables describe the popup menu options.

| Menu Option       | Available Settings                                                                                                    |
|-------------------|----------------------------------------------------------------------------------------------------|
| Size              | The choices available from the Size submenu are <b>Tiny</b> , <b>Small</b> , <b>Normal</b> and <b>Large</b> . All of these sizes are relative based upon the resolution of your monitor. Bloomberg windows are 80 x 25 characters.  Tiny: 6 x 13 character size in pixels Small: 8 x 16 Normal ( <b>Default</b> ): 9 x 19 Large: 12 x 25  When running at 1024 x 768 screen resolution, a maximized Bloomberg screen uses 12 x 25 pixel character fonts with the news panel on and 12 x 30 with the news panel off. Change the window size from the menu to use bitmap fonts as this gives the sharpest image. |
| Screen<br>Options | Save Screen This option saves the current Bloomberg screen as a windows bitmap. See the "Options" settings for different color options.  Send Bloomberg Screen This function captures the current Bloomberg screen as a .gif file and prompts you to send it to PFM (Personal File Manager).  Export Screen This function captures the current Bloomberg screen as a .gif file and allows the user to save the file at the location of their choice.                                                                                                    |

#### **Terminal Defaults Description**

This section will describe the options under the General, Display, Setup and Advanced Tabs (Figure 2).

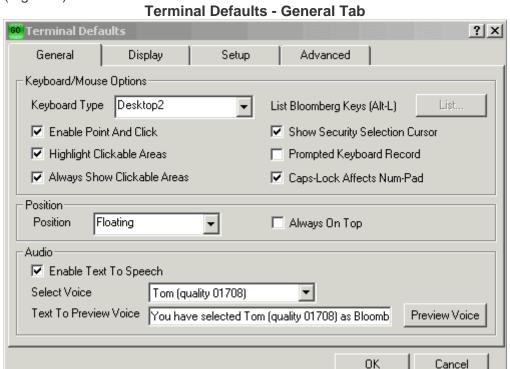

(Figure 2)

| Menu Option                                                     | Available Settings                                                                                                    |
|-----------------------------------------------------------------|----------------------------------------------------------------------------------------------------|
| mona option                                                     | Desktop2 For use with Bloomberg software, a Bloomberg-configured PC keyboard and built-in speakers.                                                                                                    |
|                                                                 | TI Travelmate For use with Bloomberg Traveler software on a Texas Instruments laptop computer.                                                                                                    |
| Terminal<br>Defaults –<br>General Tab                           | IBM ThinkPad For use with Bloomberg Traveler software on an IBM ThinkPad™ laptop computer.                                                                                                    |
| *These options<br>are user-<br>specific, and<br>are selected by | Bloomberg Wireless For use with Bloomberg software, a Bloomberg-configured PC and a Bloomberg Flat Panel using the infrared keyboard.                                                                                                    |
| the user.                                                       | Bloomberg Tradebook For use with a Bloomberg-configured PC designed for Tradebook® functionality.                                                                                                    |
|                                                                 | Customized Keyboard For use with a third-party keyboard that meets Bloomberg requirements. Selecting this option displays a dialog box with the current keyboard installed on the system.                                                     |
|                                                                 | Enable Point and Click This option allows the user have point-and-click functionality when using Bloomberg. The following options are available when point-and-click is enabled.                                                              |
| Terminal<br>Defaults –                                          | Highlight Clickable Areas This option will highlight all clickable Bloomberg screen items with a solid white outline as they are passed over by the mouse cursor.                                                                             |
| General Tab  *These options are user- specific, and             | Always Show Clickables This option will display all Bloomberg screen items that can be launched/accessed using the mouse to point and click.                                                                                                  |
| are selected by the user.                                       | List Bloomberg Keys (ALT-L) This option displays keyboard mappings for the currently selected keyboard. Click a button to select a desired key, navigate with arrow keys and press <go>, or press the corresponding key on the keyboard.</go> |
|                                                                 | Show Security Selection Cursor When this option is selected, a draggable cursor (a pushpin with a hand) is shown when the mouse moves over a security that can be dragged and dropped.                                                        |

| Menu Option                                                     | Available Settings                                                                                                    |
|-----------------------------------------------------------------|----------------------------------------------------------------------------------------------------|
|                                                                 | Prompted Keyboard Record Selecting this option will prompt the user with a dialog box to select and name a *.bbk file to save to or read from. ALT-R starts and stops the recording of a keyboard macro. The default file is named winblp.bbk when Prompted Keyboard Record is not selected. ALT-P plays back the keystrokes.                                                                                                    |
| Terminal                                                        | Caps-Lock Affects Num-Pad When this option is selected and the <caps lock=""> is active, numbers may be entered from the numeric keypad (0-9 and the decimal point). When this option is deselected and the <caps lock=""> is not active, pressing a number on the numeric keypad will enter the function assigned to the respective key. Hold down the <shift> key to enter numbers using the numeric keypad.</shift></caps></caps> |
| Defaults –<br>General Tab                                       | Position                                                                                                    |
| *These options<br>are user-<br>specific, and<br>are selected by | The Bloomberg screen can be moved and resized by the standard Windows® click-and-drag operation. The options below can be selected from the sub-menu.                                                                                                    |
| the user.                                                       | <ul> <li>Floating (Default)</li> <li>Centered</li> <li>Upper Left</li> <li>Upper Right</li> </ul>                                                                                                    |
|                                                                 | Lower Left                                                                                                    |
|                                                                 | Lower Right                                                                                                    |
|                                                                 | The window snaps to the specified position on the screen.                                                                                                    |
|                                                                 | Always on Top This option places the Bloomberg window on top of all other windows regardless of which is the active window.                                                                                                    |
|                                                                 | Text To Speech                                                                                                    |
| Terminal Defaults – General Tab *These options                  | Enable The Text To Speech option will allow specific users to receive certain information in the form of visual and audio alerts.  Select Voice                                                                                                    |
| are user-                                                       | The user has the option of selecting a male (Tom) or a female (Jill) voice.                                                                                                    |
| specific, and are selected by the user.                         | Text To Preview Voice This option allows the user to preview the written text by clicking on the Preview Voice button.                                                                                                    |

Terminal Defaults - Display Tab

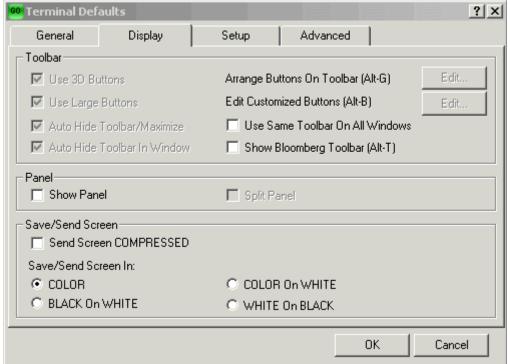

(Figure 3)

| Menu Option                           | Available Settings                                                                                                    |
|---------------------------------------|----------------------------------------------------------------------------------------------------|
|                                       | Toolbar                                                                                                    |
|                                       | Use 3D Buttons Inflates the appearance of the buttons.                                                                                                    |
|                                       | Use Large Buttons Selects larger, easier to read buttons.                                                                                                    |
| Terminal<br>Defaults –<br>Display Tab | Auto Hide Toolbar/Maximize This option will hide your Bloomberg buttons when a Bloomberg screen is maximized. The buttons will only display when dragging the mouse over the top line of the Bloomberg window. This option is disabled when Show Bloomberg Toolbar is unchecked. |
|                                       | Auto Hide Toolbar in Window Bloomberg buttons will not display when this option is checked, regardless of window size, until you drag the mouse over the top line of the Bloomberg window.                                                                                       |
|                                       | Arrange Buttons on Toolbar (Alt-G) This option allows the user to change the order and relative positions of the Bloomberg specific buttons.                                                                                                    |

#### Menu Option **Available Settings Edit Customized Buttons (Alt-B)** This option will not appear unless **Show Bloomberg Toolbar** is selected. Selecting this option opens the **Bloomberg Customized Buttons** dialogue box where users can customize (add/remove) Bloomberg-specific buttons on the Bloomberg toolbar. **Bloomberg Customized Buttons** Bloomberg Keys: NI BRAZIL<go> <equity>CN<go> NI MNA<go> <corp>TK<go> HedgeNews Hennessee csr $\nabla$ Add to Toolbar <u>T</u>est Terminal Defaults -Edit ... New Delete Done **Display Tab** Bloomberg Code Table: White ▼ Add New Buttons Add and Replace F12 • USSW 111 F11 F3 **Use Same Toolbar On All Windows** This option will place the same Bloomberg toolbar on all open Bloomberg screens. Show Bloomberg Toolbar (Alt-T) This option will show/hide the Bloomberg toolbar. Panel **Show Panel** Selecting this option will display the scrolling news panel at the bottom of the Bloomberg 1 screen. When deselected, the panel will be hidden. Terminal Defaults -Split Panel **Display Tab** This option will not appear unless **Show Panel** is selected. Selecting this option will separate the scrolling news panel at the bottom of the Bloomberg 1 screen and/or the message panel at the bottom of the Bloomberg 2 screen into a separate panel (fifth Bloomberg screen).

| Menu Option            | Available Settings                                                                                                    |
|------------------------|----------------------------------------------------------------------------------------------------|
|                        | Save/Send Screen                                                                                                    |
|                        | Send Screen COMPRESSED This option saves Bloomberg screens in a compressed format to conserve disk space.                                                    |
| Terminal<br>Defaults – | Save/Send Screen In: COLOR This option saves a bitmap of a Bloomberg screen in full color (at the display depth).                                            |
| Display Tab            | BLACK on WHITE This option saves a 1-bit monochrome bitmap of a Bloomberg screen with black text on a white background. This produces a smaller bitmap file. |
|                        | COLOR on WHITE This option saves a Bloomberg screen with color text on a white background.                                                                   |
|                        | WHITE on BLACK This option saves a Bloomberg screen with white text on a black background.                                                                   |

Terminal Defaults - SetupTab

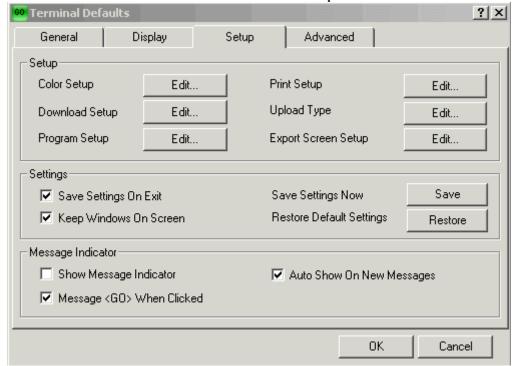

(Figure 4)

| Menu Option                         | Available Settings                                                                                                    |
|-------------------------------------|----------------------------------------------------------------------------------------------------|
|                                     | Setup                                                                                                    |
|                                     | Color Setup Selecting this option allows the color customization of the Bloomberg screens.                                                                                                    |
|                                     | Download Setup This option allows the user to set the default directory for file downloads.                                                                                                    |
|                                     | Program Setup This option allows the user to associate files with specific programs.                                                                                                    |
|                                     | Selecting the Auto Find feature within this option will prompt an automatic search for applicable Windows associations. Selecting the Find button allows users to manually search for a specific program association.                                                                                                    |
| Terminal<br>Defaults –<br>Setup Tab | Print Setup This option launches the Print Setup dialog box. Within this option, select Printer Specific Options to display the standard Window's printer dialogue. Printing from Bloomberg will always default to the default printer settings for the PC.                                                                                                    |
|                                     | The <b>Bloomberg Screens Per Page</b> option allows the user to select the number of Bloomberg screens (up to four) printed on a single page. One screen is the default. If more than one page is selected, the application waits for the specified number of screens before sending the job to the printer. When this option is set at more than one screen and the total amount of screens is not printed, right click on a Bloomberg screen and select the option to <b>Send to Printer</b> [x of x] to force the print job. |
|                                     | When selecting to print multiple screens per page, it is advisable to set the print server to "Start printing after last page is spooled" (or deselect "Job prints while spooling" for some NT printer drivers). This prevents a user from holding up other print jobs in the print queue.                                                                                                    |

| Menu Option             | Available Settings                                                                                                    |
|-------------------------|----------------------------------------------------------------------------------------------------|
|                         | The <b>Print PCL</b> option will print the current screen using PCL commands directly to the printer. This is only available if the selected printer understands the HP version of PCL. Some special characters, graphics and charts may not print if the printer is not PCL compatible. This option can only be used when printing one screen per page. PCL is a printer control language that is internal to the printer, and is used for communication between the printer driver and the hardware. |
|                         | The <b>Print on Black</b> option will print the Bloomberg screen on a black background. When printing from a color printer, best results may be obtained by selecting both the <b>Print Screen</b> and <b>Print on Black</b> options.                                                                                                    |
|                         | The <b>Print Fax</b> option will print in black and white and draws a box around the inverted text instead of printing white on black. <b>Print B/W</b> must be checked in order to use <b>Print Fax</b> .                                                                                                    |
| Terminal                | The <b>Print Text</b> option will print only the text on a Bloomberg screen. Graphics will not be printed.                                                                                                    |
| Defaults –<br>Setup Tab | The <b>Print B/W</b> option will print Bloomberg screens in black and white on a color printer.                                                                                                    |
|                         | Upload Type This option allows the user to select the different Bloomberg profiles used to upload a file. The profiles are as follows:                                                                                                    |
|                         | <ul> <li>Data License</li> <li>Muni Upload</li> <li>Offerings Upload</li> <li>Securities Upload</li> <li>Personal File Upload (Default)</li> <li>Custom Securities Upload</li> </ul>                                                                                                    |
|                         | Export Screen Setup This option sets up a program to launch when a Bloomberg screen is exported. To export a Bloomberg screen, right click on the screen and select "Screen Options" then "Export Screen."                                                                                                    |

| Menu Option                         | Available Settings                                                                                                    |
|-------------------------------------|----------------------------------------------------------------------------------------------------|
|                                     | Settings                                                                                                    |
|                                     | Save Settings on Exit This option saves window position, size, and other user-selected options when the program exits. By default, when exiting Bloomberg, keyboard selection and program association are saved while specific printer options are not saved.                                                                                         |
|                                     | Keep Windows on Screen When launching the Bloomberg application, this setting ensures the Bloomberg screens appear on a visible part of the monitor(s). This option should be checked at all times.                                                                                                    |
| Terminal<br>Defaults –<br>Setup Tab | Problems may arise in certain multi-monitor environments where display drivers may incorrectly report screen size, disrupting windows sizing and positioning on the second monitor. In this case, it is advisable to uncheck this option and allow window / screen operations to be handled automatically.                                            |
|                                     | Save Settings Now This option saves the settings that are currently being used. Typically, this is used when "Save Settings on Exit" is not selected and the user wants to save a specific configuration that the Bloomberg will default to when launched.                                                                                            |
|                                     | Restore Default Settings This option will restore the default Bloomberg settings included with initial installation. The screens will cascade on top of each other and a "Warning" prompt will remind the user that Bloomberg data is restricted to a licensed workstation. It will be necessary to re-login to Bloomberg upon selecting this option. |
|                                     | Message Indicator                                                                                                    |
| Terminal<br>Defaults –<br>Setup Tab | Show Message Indicator When this option is selected, a Bloomberg Mail icon appears in the upper left corner of the screen. The icon will flash when message are received, and will disappear when messages are read.  Message <go> When Clicked (Default)</go>                                                                                        |
|                                     | The message function is run when the message indicator icon is clicked.                                                                                                    |
|                                     | Auto Show On New Messages (Default) This option automatically shows the message indicator icon when a new message arrives.                                                                                                    |

#### **Terminal Defaults - Advanced Tab**

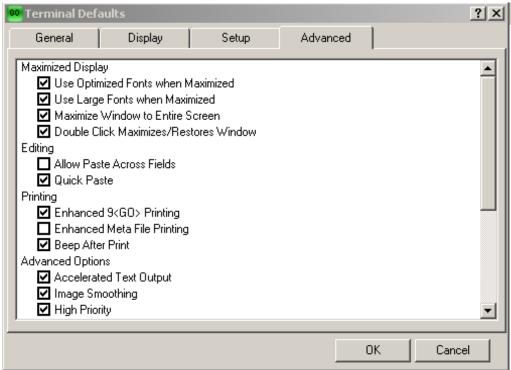

(Figure 5)

| Menu Option                            | Available Settings                                                                                                    |
|----------------------------------------|----------------------------------------------------------------------------------------------------|
|                                        | Editing                                                                                                    |
|                                        | Allow Paste Across Fields When this option is selected along with the "Copy/Paste" option, the user may copy text into any Bloomberg screen across all types of logically adjacent, amber, imputable fields. When disabled, it allows the user to copy text into any Bloomberg screen across logically adjacent, amber, imputable fields of the same type. Users can scroll the available button selections and click (highlight) the buttons they wish to use. Click OK after making the selection. |
|                                        | Quick Paste This option pastes (ctrl-v) by displaying only the result of the paste instead of displaying each character as it is pasted. This option should be selected if using a Matrox G200 video card.                                                                                                    |
|                                        | Printing                                                                                                    |
| Terminal<br>Defaults –<br>Advanced Tab | Enhanced 9 <go> Printing If this option unchecked, Bloomberg will use PCL to send data to the printer. When checked, Bloomberg will use Windows to translate the data through the printer driver. This option must be checked when using a printer that does not support PCL. See Print PCL under the Terminal Defaults – Setup Tab menu for additional information.</go>                                                                                                    |
|                                        | Enhanced Metafile Printing This option sends raw print data to a metafile and should be used as an alternate print format if the printer driver has a format problem.                                                                                                    |
|                                        | Beep After Print Selecting this option enables an audible alert following a print.                                                                                                    |
|                                        | Advanced Options                                                                                                    |
|                                        | Accelerated Text Output This option should be selected to ensure fast, efficient text output. This option should not be selected for any Windows 9x OS or for customers using a third-party software that displays Asian text.                                                                                                    |
|                                        | Image Smoothing This option uses an anti-aliasing algorithm to smooth a graphic image when it is not a standard size. The option is potentially CPU intensive.                                                                                                    |
|                                        | High Priority This option is selected by default to prevent the Bloomberg from losing connection when an application is consuming excessive CPU cycles to process incoming data.                                                                                                    |

| Optimize Screen Update Selecting this option provides optimization for high-volume monitors.  Quick Screen Refresh This option buffers screen paint commands and displays all the changes at once, utilizing less CPU resources.  Lock Clipboard When Active When selected, this option allows Bloomberg to take control of the clipboard until another application requires use of the clipboard.  Use New Bloomberg Font This option should be selected when using a Windows 2000 OS or better. Customers using Windows 9x or NT4 should deselect this option.  Expand Bloomberg Characters This option expands special characters such as fractions to standard font size, i.e. ¼, ½ will display as 1 / 4, 1 / 2.  Auto Adjust News Panel Adjusts the number of news lines in the scrolling news panel at the bottom of the Bloomberg 1 screen when the screen is maximized.  Ask Before Exiting This option prompts a dialogue box informing the user that Bloomberg is about to be shut down.  Ask Before Exiting Child Window This option prompts a dialogue box that requires confirmation from the user before shutting down a child window.  Ask Before Exiting Bloomberg Multimedia Window |
|----------------------------------------------------------------------------------------------------|
| This option prompts a dialogue box that requires confirmation from the user before shutting down a multimedia window.  Ask Before Exiting Help Window This option prompts a dialogue box that requires confirmation from the user before shutting down a Help window.  Ask Before Exiting HelpDesk Msg Window This option prompts a dialogue box that requires confirmation from the user                                                                                                    |

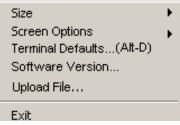

(Figure 6)

| Menu Option         | Available Settings                                                                                              |
|---------------------|----------------------------------------------------------------------------------------------------|
| Software<br>Version | Shows the Version date, Host IP information and the Serial Number of the Bloomberg application                  |
| Upload File         | This option allows the user to upload files from the PC directory to the Bloomberg Personal File Manager (PFM). |
| Exit                | This option terminates the Bloomberg application                                                                |

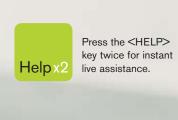

#### bloomberg.com

Frankfurt +49 69 92041 0

**Hong Kong** +852 2977 6000 London +44 20 7330 7500

**New York** +1 212 318 2000 San Francisco +1 415 912 2960

São Paulo +55 11 3048 4500 **Singapore** 

+65 6212 1000 Sydney

Tokyo +81 3 3201 8900

MINIMINI

+61 2 9777 8600